## **HARRAN ÜNİVERSİTESİ UZAKTAN EĞİTİM UYGULAMA VE ARAŞTIRMA MERKEZİ**

# SINAV İŞLEMLERİ SİSTEMİ<br>ÖĞRENCİ KILAVUZU

ÇEVRİMİÇİ (ONLİNE) SINAVLAR İÇİN

Aşağıda biriminiz için belirlenen ve Üniversitemiz ana sayfasında ilan edilen linke tıklayınız. **https://sis1.harran.edu.tr/login https://sis2.harran.edu.tr/login https://sis3.harran.edu.tr/login**

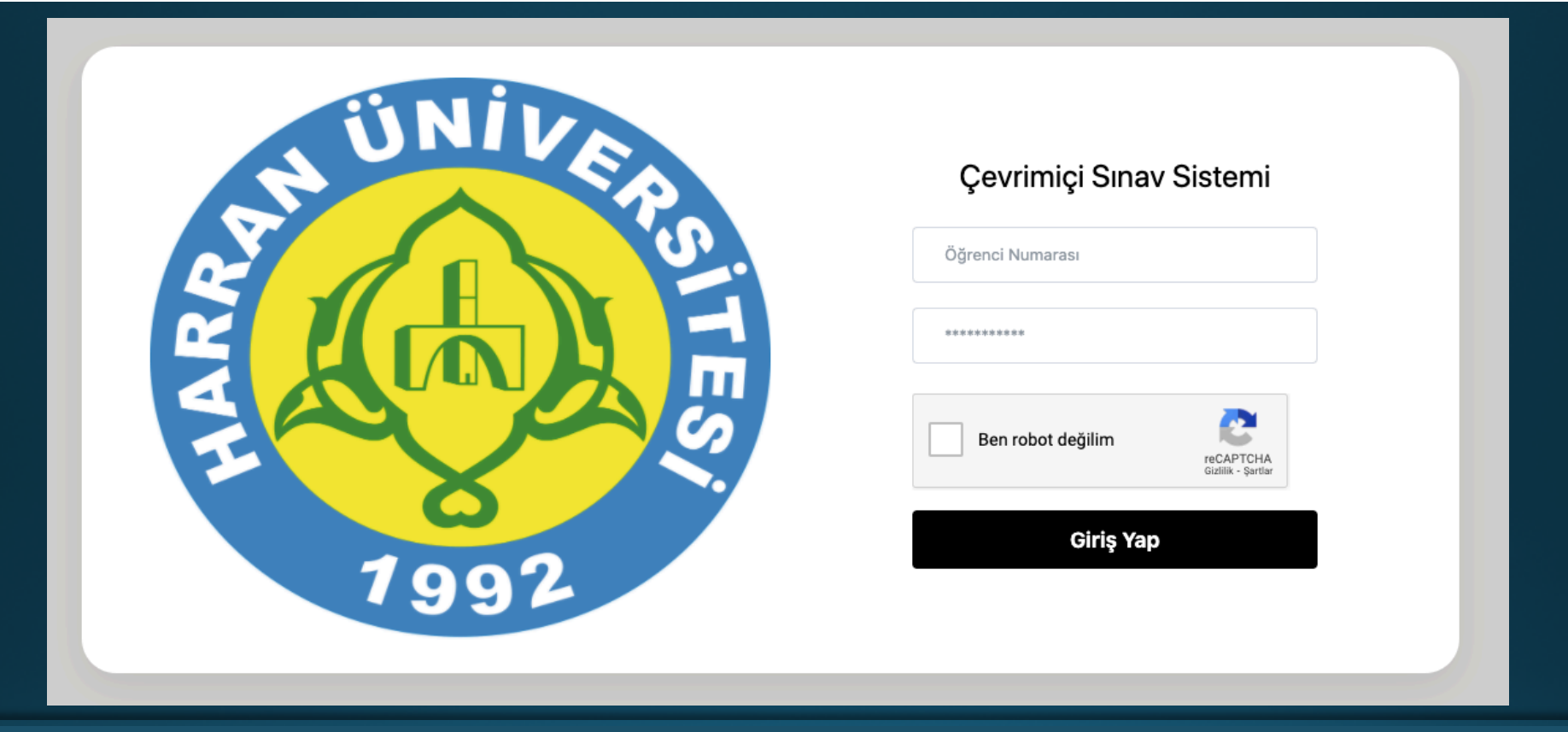

**(OBS) <sup>ş</sup>ifrenizi Öğrenci (OBS) şifrenizi giriniz.Numarası\_TC Kimlik No Son Dört Hanesi 1. Açılan ekranda (üstteki görsel) ö ğrenci numaranızı ve <sup>ş</sup>ifre olarak Ö ğrenci Bilgi Sistemi** 

### SINAV SİSTEMİ HAKKINDA ÖNEMLİ BİLGİ

1. Sınav sorularını dikkatli okuyun ve isaretlediğiniz cevaptan emin olduğunuz takdirde sonraki soruya gecin. SORULARA GERİ DÖNÜLEMEMEKTEDİR.

- 2. Eğer bir soruyu bos bırakmak istiyorsanız ilgili seçeneği isaretleyin.
- 3. Sorularınızın hepsini isaretlediğinizde aktif olan Sınavı Bitir butonuna tıklayarak sınavınızı bitirebilirsiniz.
- 4. Sınav süresi bittiğinde sınavınız otomatik olarak bitirilecektir.
- 5. SINAV BAŞLADIĞINDA AÇILAN SAYFA HARİCİNDE HİÇBİR ALANA TIKLAMA YAPMAYIN VE BAŞKA BİR PENCERE, SAYFA VEYA PROGRAM AÇMAYA ÇALIŞMAYIN. BU TARZ GİRİŞİMLER SİSTEM TARAFINDAN KAYDEDİLECEK VE İLGİLİ DERSİN ÖĞRETİM ELEMANINA BİLDİRİLECEKTİR.
- 6. Sınav sırasında tarayıcınızın Geri tuşuna basılması veya sayfanın yenilenmesi şüpheli durum olarak kaydedilir ve sistemden atılmanıza sebep olabilir. Sisteme tekar giriş yapmaya çalışarak vakit kaybedebilirsiniz ve art niyet tespit edildiğinde sınavınız iptal edilebilir.
- 7. Sınav sayfası herhangi bir sebepten dolayı kapanırsa sınav sistemine tekrar giriş yaparak sınavınıza kaldığınız sorudan devam edebilirsiniz.
- 8. Sınav sırasında internetinizin kesilmesi durumunda ya internet bağlantınız tekrar sağlanana kadar bir işlem yapmadan bekleyin ya da sınav sekmesini veya sayfasını kapatın ve internet bağlantısı tekrar sağlandığında sınav sistemine tekrar giriş yaparak sınavınıza kaldığınız sorudan devam edin.
- 9. Sistem hakkında sorun veya görüslerinizi serafettinyilmaz@harran.edu.tr adresi üzerinden bizimle paylasabilirsiniz.

□ Bilgilendirmeyi okudum.

Kapat

3. Sisteme giriş yaptıktan sonra karşınıza sınav bilgilendirme metni çıkacaktır; dikkatle okuyunuz. «Bilgilendirmeyi okudum» alanını işaretlemeden Kapat butonu aktif olmayacaktır. İlgili alanı işaretledikten sonra «Kapat» butonuna tıklayıp bilgilendirmeyi kapatabilirsiniz.

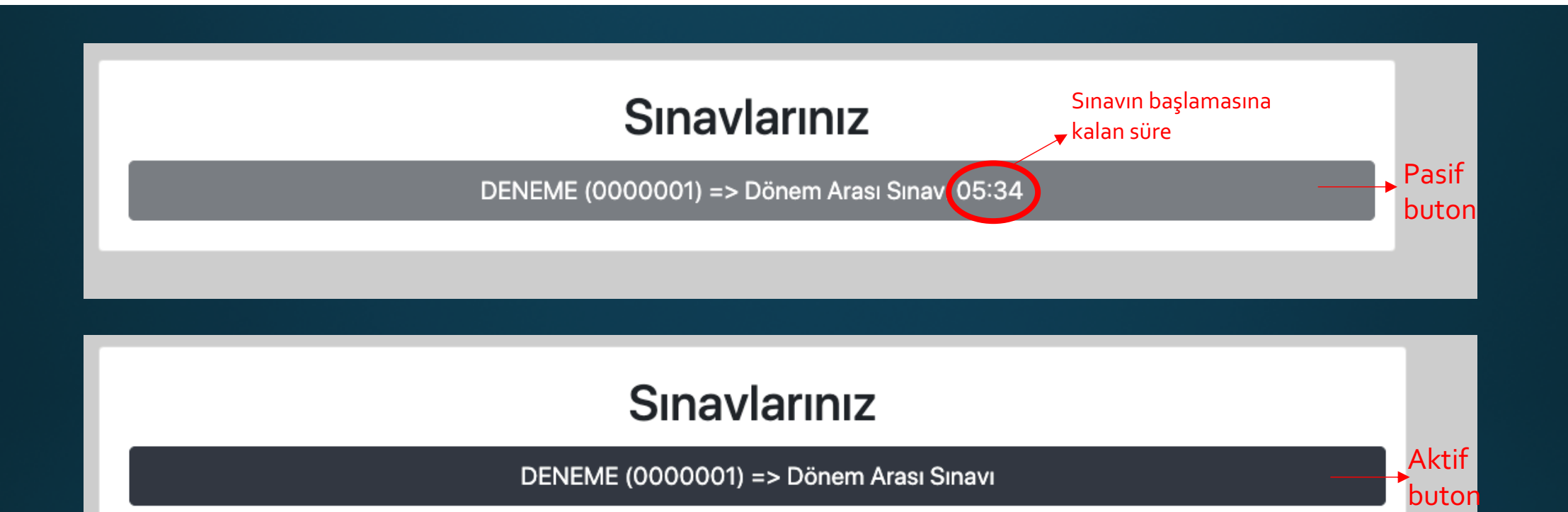

- Herhangi bir dersinizin sınavı için sisteme, sınava en fazla 10 dakika kala giriş yapabilirsiniz. 4.
- Henüz saati gelmemiş bir sınavınız için sistemde sınava kalan süreyi gösteren bir geri sayım sayacı göreceksiniz. Sınav saati geldiğinde bu buton giriş için aktif olacaktır; tıklayıp sınavınıza giriniz. 5.
- 6. Burada önemli olan husus bölüm derslerinizin sınavları, süreli sınavlar olduğu için sınava geç<br>1990-yil girdiğinizde sınavın bitimine kalan süre sizin için sınav süresi olacaktır. Ekstra bir süre<br>1990-yerilmez.

**Sınavlarınızda üç farklı soru tipiyle karşılaşabilirsiniz. Bunlar: çoktan seçmeli (test), açık uçlu veya kısa cevaplı sorular. Aynı zamanda sorularınız, öğretim elemanının tercihine dayalı olarak formül içeren, görsel içeren veya ses dosyası içeren sorulardan oluşabilmektedir.**

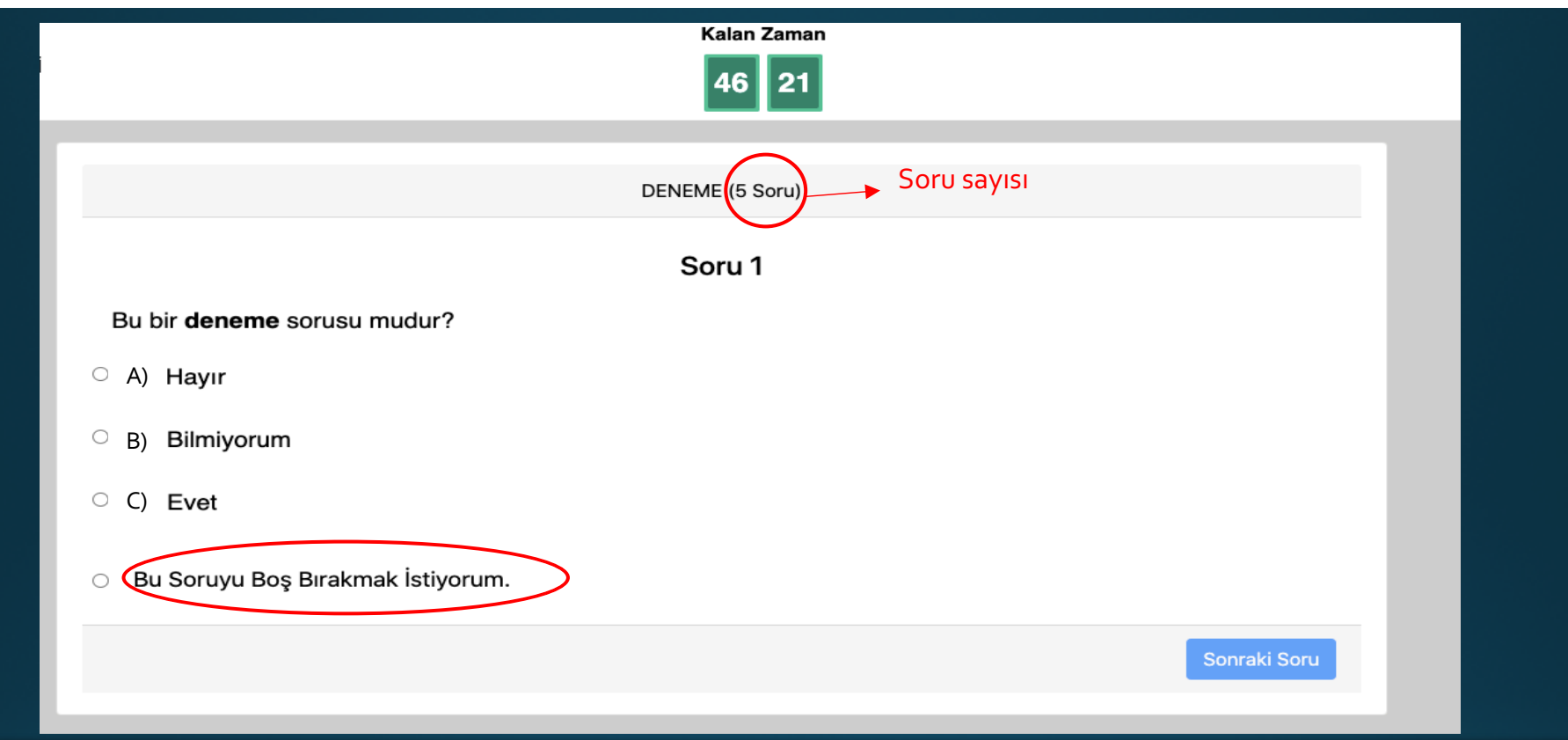

- Sınav ekranının üst kısmında sınavın bitmesine kalan süreyi görebilirsiniz. Onun altında ders ismini ve  $7.$ parantez içinde sınavın kaç sorudan oluştuğunu görebilirsiniz. Bir sonraki soruya geçebilmeniz için mevcut<br>soruyu cevaplamanız veya «Bu Soruyu Boş Bırakmak İstiyorum» seçeneğini işaretlemeniz gerekmektedir. Aksi takdirde «Sonraki Soru» butonu aktif olmayacaktır.
- **8. İşaretleyerek veya boş bırakarak geçtiğiniz sorulara tekrar ger<sup>i</sup> dönüş yapamayacaksınız.**

## DENEME (5 Soru) Soru<sub>2</sub> Tam ekran görüntülemek için görsele tıklayınız Resimdeki kimdir? A) Yoda B) Beebop  $\circ$  C) Tweety O D) Boss Baby  $\circ$  E) Rintintin O Bu Soruyu Boş Bırakmak İstiyorum. Sonraki Soru

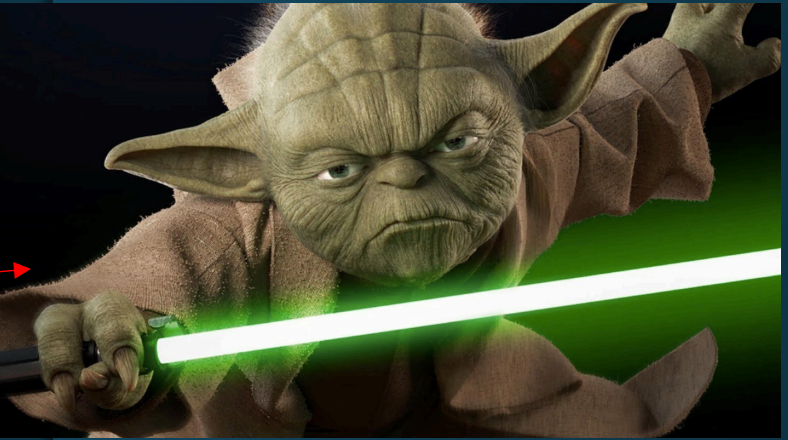

9. Sınavınızda görsel içeren bir soru sorulmuş olabilir. **üzerine** Görselin tıkladığınızda tam ekran<br>olarak görüntülemeniz<br>mümkündür. Tam ekran modunda görsele tekrar tıkladığınızda normal<br>boyutuna dönecektir.

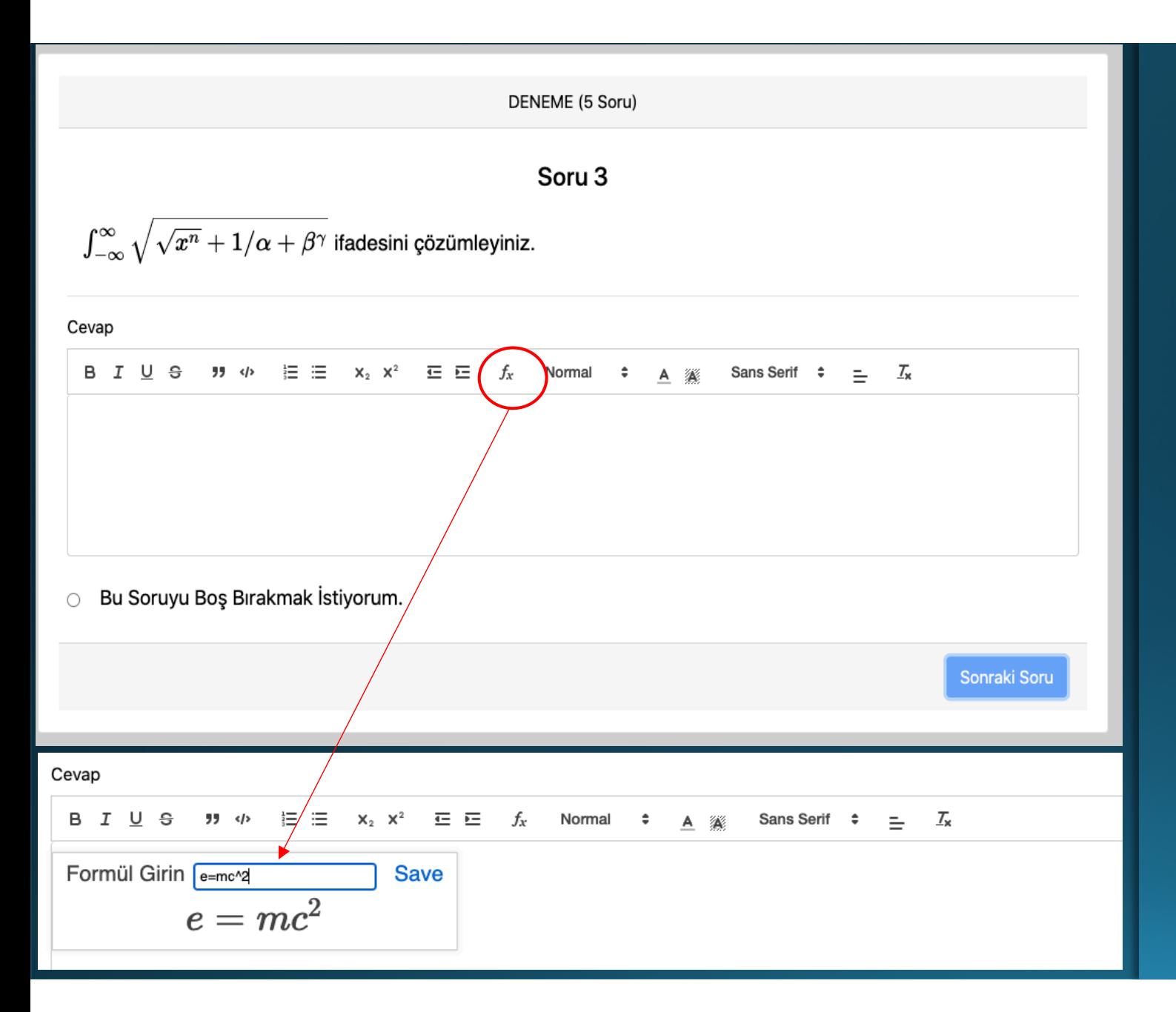

- 10. Sınavınızda formüllü bir soru sorulmuş olabilir. Soruyu cevaplarken<br>formül yazmanız gerektiğinde Cevap kutucuğunun üst satırında yer alan menüden «*f x*» işaretine<br>tıklayarak formülünüzü yazabilirsiniz.
- **11. Formül yazma ile ilgili kılavuzumuz HARUZEM web sayfamızda «Öğrenci Kılavuzları» menüsünde mevcuttur.**

DENEME (5 Soru)

#### Soru 4

What is the answer to the ultimate question of life, the universe, and everything?

Cevap B  $I \cup S$   $\emptyset$   $\phi$   $\Xi \equiv x_2 x^2 \subseteq \Xi$   $f_x$  Normal  $\phi$  A  $\chi$ Sans Serif  $\div$   $\equiv$   $\frac{T_x}{T_x}$ ○ Bu Soruyu Boş Bırakmak İstiyorum. Sonraki Soru 12. Sınavınızda açık uçlu veya kısa cevaplı bir soru sorulmuş olabilir. Bu tür sorularda en az bir karakterden oluşan metninizi cevap yazdığınızda veya "Bu soruyu boş bırakmak istiyorum" seçeneğini işaretlediğinizde "Sonraki Soru" butonu aktif olacaktır.

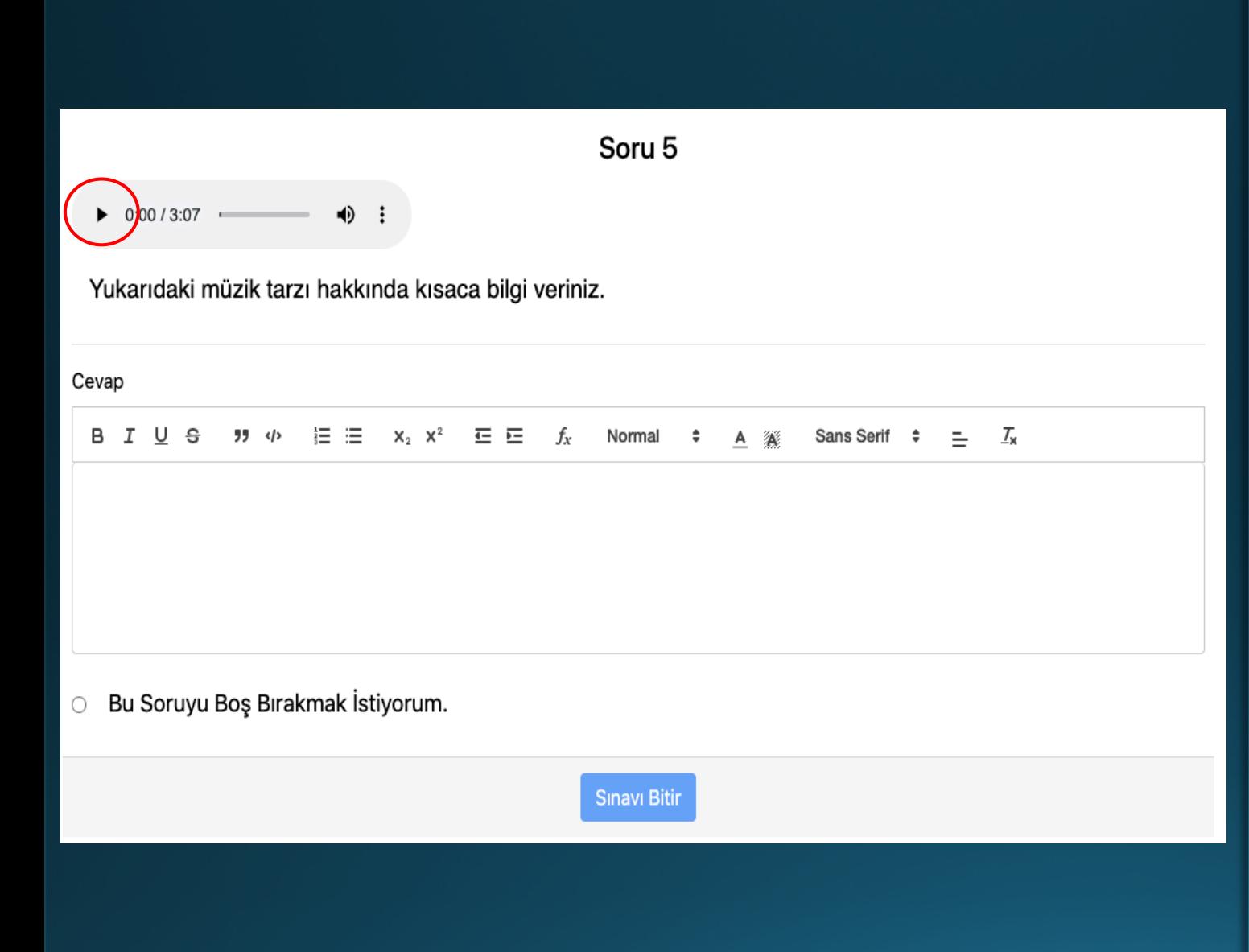

13.Sinavinizda sesli bir soru sorulmuş olabilir. Bu tür sorularda sesli soruyu dinlemek için, ses dosyasının üzerine gelerek oynatma basınız. Ardından tuşuna soruyu yanıtlayınız.

14.Son soruyu işaretlediğinizde «Sinavi Bitir» butonu aktif olacaktır. Sınavı bitirmek için ilgili butona tıklayabilirsiniz.

**Resim dosyalarının görüntülenmesinde veya ses dosyalarının oynatılmasında sıkıntı yaşarsanız öncelikle başka bir tarayıcı kullanmayı deneyin. Hala sorun devam ediyorsa ilgili dersin öğretim elemanı ile görüşün. (Resimler ve ses dosyaları sistem tarafından değil öğretim elemanı tarafından sağlanmaktadır.)**

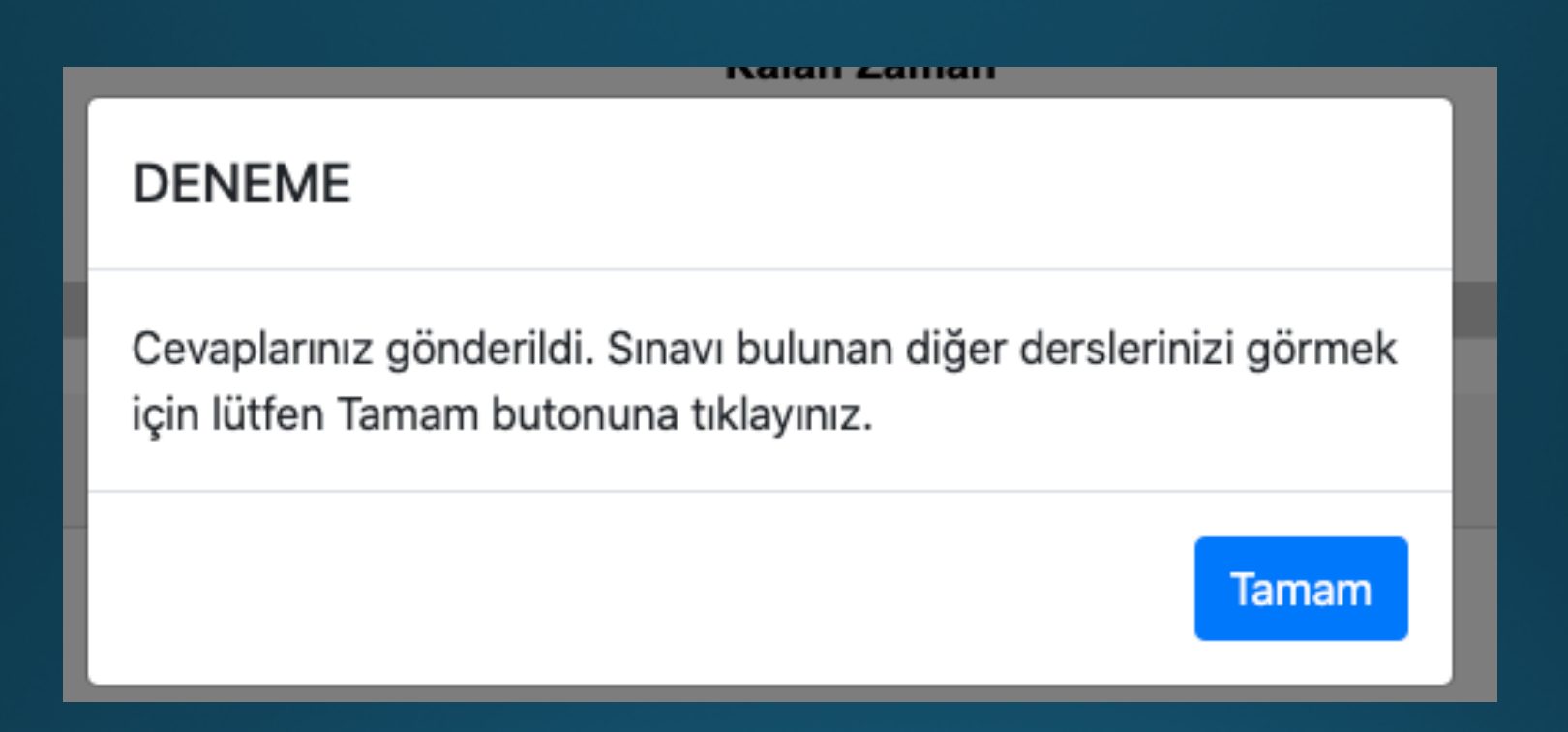

**15.Sınavı Bitir butonuna tıkladığınızda cevaplarınız sistemde kaydedilecek ve yukarıdaki mesaj belirecektir. Tamam butonuna tıklayarak sınav sayfasında ayrılabilirsiniz. 16.Sınavı Bitir butonuna basmasanız dahi, sınav süresi bitimine kadar sınav ekranında kaldığınızda sınavınız otomatik olarak sonlandırılacak ve sınavı tamamlamış sayılacaksınız.**

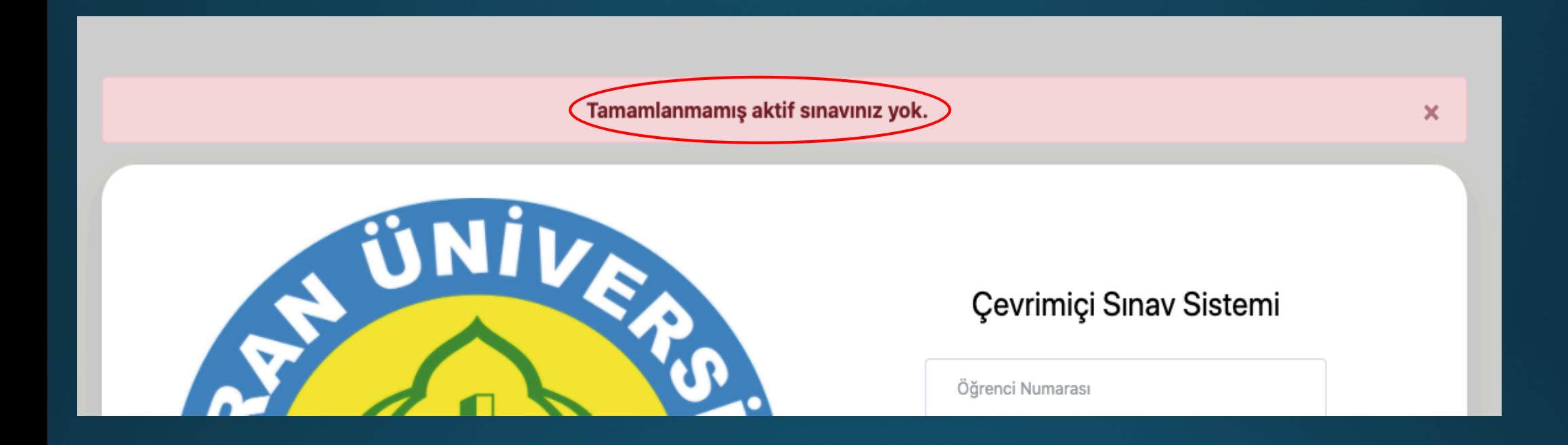

**17.Eğer yönlendirildiğiniz sayfada başka bir sınavınız yoksa sistemden otomatik olarak çıkarılacaksınız ve üst ekranda «Tamamlanmamış aktif sınavınız yok» ifadesini göreceksiniz.**

#### **Sınav Sistemiyle Bağlantınızın Kopması**

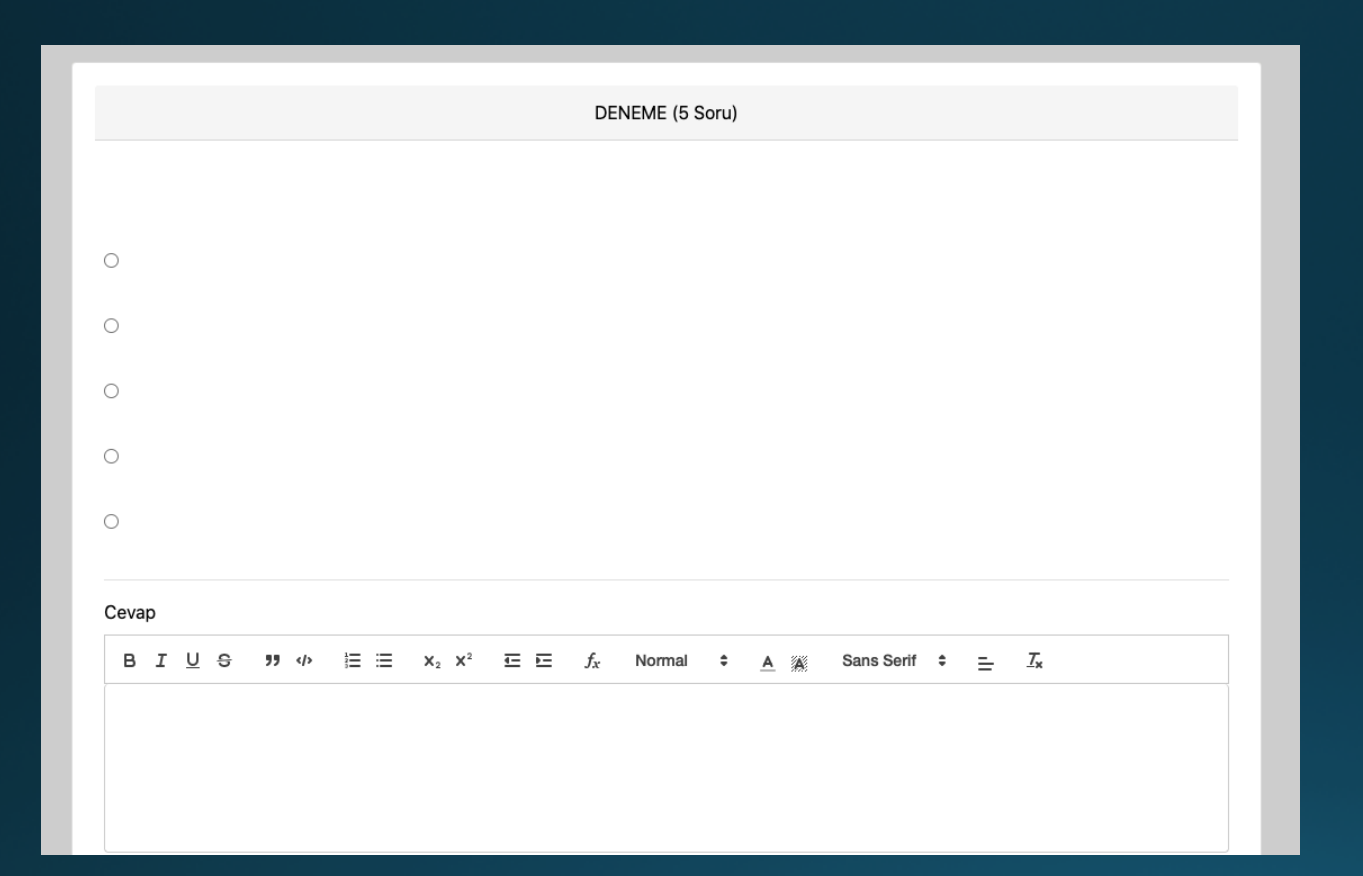

Sinav esnasında soru ekranının boş gelmesi, yen<sup>i</sup> sorunun gelmemesi, soru numarası ilerlerken sorunun aynı kalması, işaretleme yapılamaması veya butonların aktif olmaması gibi sorunlar sistemiyle sinav göstergesidir. Eğer ki bağlantınız internet aktifse, bu tür durumlarda vakit kaybetmeden tarayıcıyı kapatıp sisteme sınav süresi içerisinde yeniden girmeye çalışınız

#### **Sisteme girişte karşılaşabileceğiniz bazı uyarılar ve nedenleri:**

- Sistem size «<mark>Sisteme tanımlı değilsiniz. Yetkili ile görüşün»</mark> uyarısı veriyorsa ya bilgilerinizi yanlış girmişsinizdir ya da çevrimiçi sınavı olan bir derse kayıtlı değilsinizdir. Bilgilerinizi kontrol edin ve<br>ders kayıt 1.
- $2.$ **«Kullanıcı adı hatalı. Tekrar deneyin»**
- $3.$ **«Şifre hatalı. Tekrar deneyin»**
- **«reCAPTCHA doğrulama hatası»** 4.
- Sistem size <mark>«Tanımlı sınavınız yok»</mark> uyarısı veriyorsa kayıtlı olduğunuz dersler için bir sınav<br>tanımlanmamış demektir. Bu konuda ders(ler)in öğretim eleman(lar)ı ile irtibata geçin.  $5.$
- Sistem size «Aktif sınavınız yok» uyarısı veriyorsa o saatte bir sınavınız bulunmuyor demektir.<br>Biriminizin sınav programından sınav bilgilerinizi kontrol edin ve sınav saatinize en geç 10 dakika<br>kala sisteme girmeye çalış  $6.$
- Sistem size bir sınavı bitirdikten sonra «<mark>Tamamlanmamış aktif sınavınız yok»</mark> uyarısı veriyorsa<br>yakın tarihte sınavınızı tamamladığınızı ve bekleyen bir sınavınızın olmadığı anlamına gelmektedir.  $7.$
- **«Sınav süresi dolmuş»** $8<sub>1</sub>$

#### **DİĞER HUSUSLAR**

1. Çevrimiçi sınavlarınıza internet bağlantınızın iyi çektiği bir noktada girmeniz, cihazınızın şarjının yeterli olması ve sınava girdiğiniz tarayıcı sürümlerinin güncel olması gibi hususlar sorunsuz bir sınav yaşamanız için oldukça önemlidir. Aksi takdirde sınav esnasında yaşanan anlık bağlantı kopmaları sunucuyla bağlantınızı kesebilecek ve sınav sisteminden düşebileceksiniz.

2. Sistemden herhangi bir sebepten kaynaklı olarak ayrıldığınızda, dersiniz için belirlenen sınav süresi içerisinde sisteme tekrar giriş yaparak sınavınıza kaldığınız sorudan devam edebileceksiniz. Ancak sınava tekrar girmek için geçen süreyi kaybetmiş olacaksınız (ek süre verilmeyecektir). Bu yüzden sınav zamanında sınava bağlanmak için uygun şartları sağladığınızdan (cihazınızın şarjı olduğundan, internet bağlantınızın sağlıklı olduğundan vb.) emin olun.

3. Herhangi bir cihazdan ve tarayıcıdan sınav sistemine girişte sorun yaşıyorsanız farklı bir cihazdan veya tarayıcıdan sınava girmeye çalışın.

**HARUZEM MÜDÜRLÜĞÜ**